Step 1: On the GoldCanyonArts.org home page, click Step 3: Fill in your name. on the Renew button

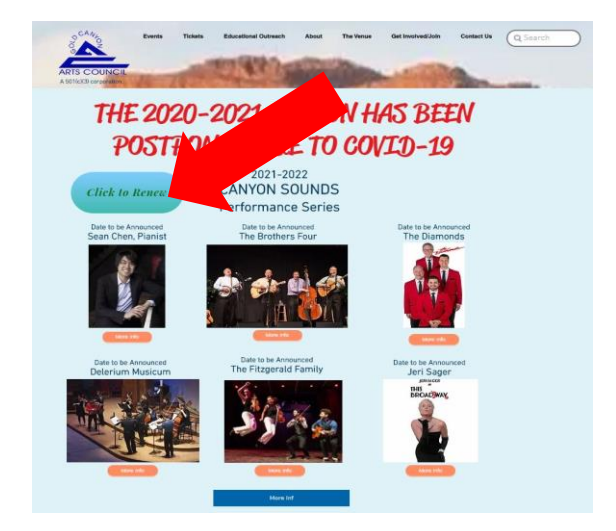

Step 2: Select the membership Category you want (For this example we selected Cholla) and click on the Select button.

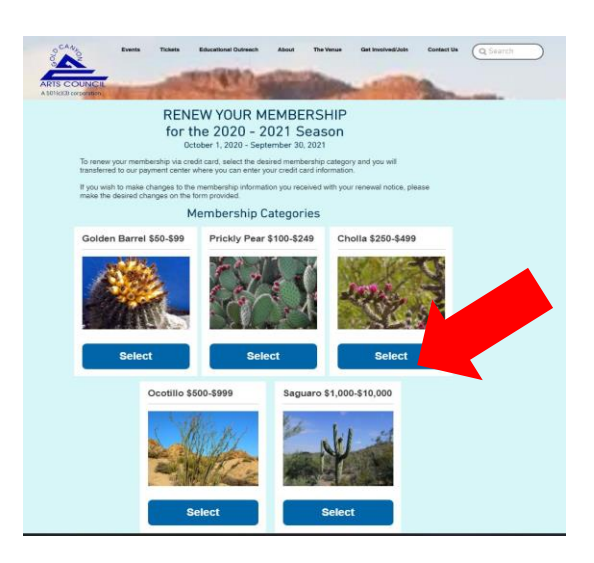

Fill in the amount (no \$ and no .00) Click the Select button

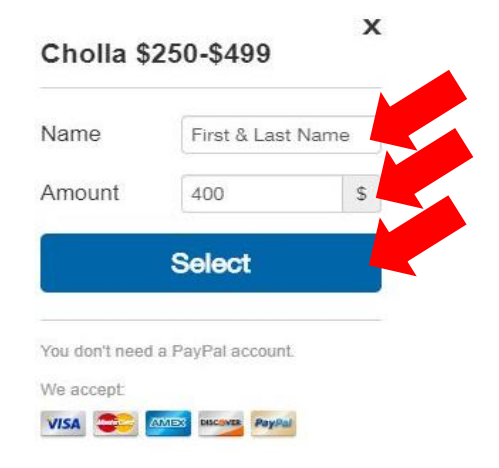

Step 4: If you want to pay with a Credit Card (not PayPal), leave the PayPal information blank and scroll/click below it on Pay with Debit or Credit Card.

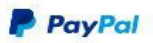

## Pay with PayPal

With a PayPal account, you're eligible for free return<br>shipping, Purchase Protection, and more.

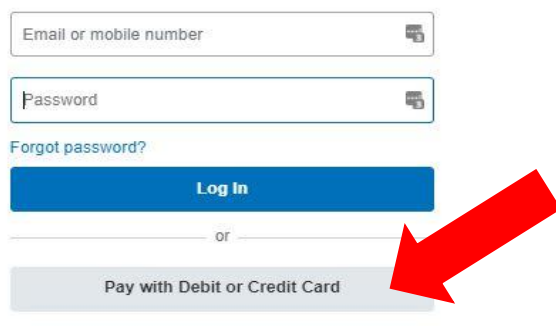

## Cancel and return to Gold Canyon Arts Council

■ v English | Français | Español | 中文

Step 5: Fill in your credit or Debit Card Information, Billing Address, and Contact Information. Scroll to the bottom of the screen and click on Continue

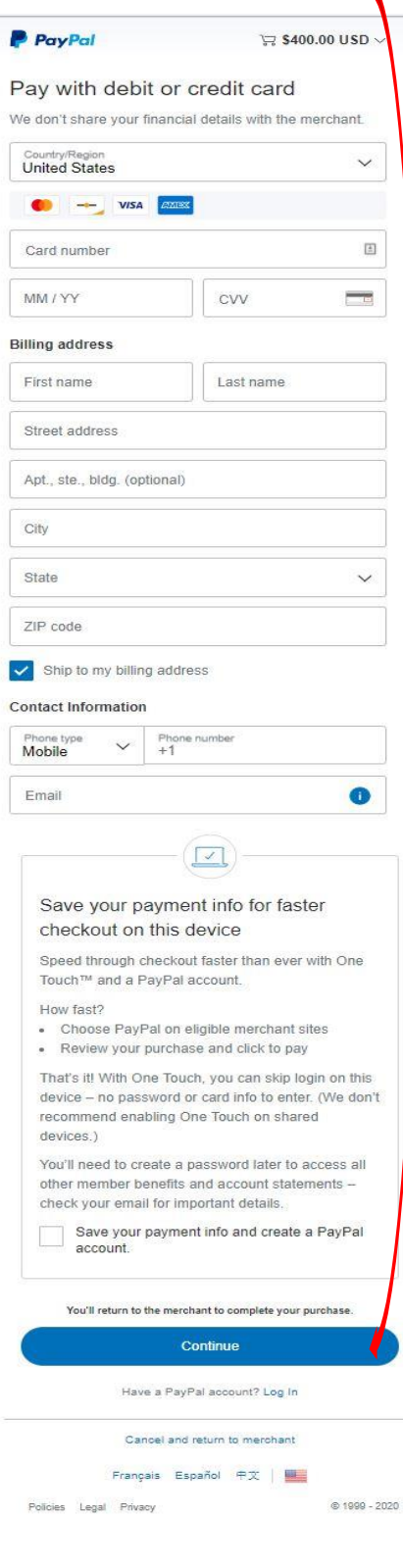